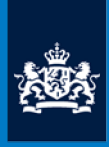

Inspectie Gezondheidszorg en Jeugd Ministerie van Volksaezondheid. Welzijn en Sport

# **Handleiding / Manual IGJ Rijkscloud**

Veilig documenten versturen naar en ontvangen van de inspectie Securely exchange documents from Inspection

## 1. **Please Click [here](#page-8-0) for English**

## IGJ Rijkscloud

Voor het veilig en gratis elektronisch uitwisselen van vertrouwelijke documenten met de Inspectie Gezondheidszorg en Jeugd (IGJ), kunt u de IGJ Rijkscloud gebruiken. Dit uitwisselportaal is bedoeld voor iedereen die documenten wil versturen naar of ontvangen van de inspectie.

Documenten worden bij de verzending automatisch versleuteld en kunnen alleen door de aangegeven ontvanger worden geopend. U kunt alle soorten bestanden versturen en ontvangen. Bijvoorbeeld kleine documenten zoals een enkele brief, als grote documenten van één of meer gigabyte. Let op: sommige internetbrowsers hebben een uploadlimiet van twee gigabyte.

U heeft drie mogelijkheden met IGJ Rijkscloud:

- 1. U kunt op eigen initiatief documenten versturen aan (een medewerker van) de inspectie
- 2. De inspectie verzoekt u om één of meer documenten op te sturen
- 3. U ontvangt documenten van de inspectie

Op de volgende pagina's vindt u een instructie voor deze drie mogelijkheden.

## 1. Op eigen initiatief documenten versturen aan (een medewerker van) de inspectie

Ga op internet naar **igj.rijkscloud.nl** (Let op: gebruik dus geen "www") Kies voor **'Volgende**'

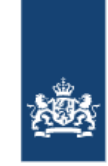

Inspectie Gezondheidszorg en Jeugd Ministerie van Volksgezondheid, Welzijn en Sport

EN NL

## Veilig documenten versturen

Via deze pagina kunt u veilig uw document(en) versturen aan een medewerker of afdeling van de Inspectie Gezondheidszorg en Jeugd (IGJ). Klik op 'Volgende' om te starten.

**VOLGENDE** 

Handleiding - Mogelijk gemaakt door ODC-Noord - Inloggen medewerkers IGJ - Handleiding medewerkers

Vul uw eigen gegevens in en de gegevens van uw contactpersoon (medewerker of afdeling) binnen de inspectie.

Let op: Wanneer u geen contactpersoon binnen de inspectie heeft, vul dan de volgende gegevens in:

- Naam: Meldpunt
- E-mailadres: Meldpunt@igj.nl

Als u de gegevens heeft ingevuld, klikt u op **'Volgende'**.

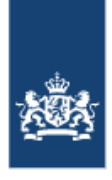

Inspectie Gezondheidszorg en Jeugd Ministerie van Volksgezondheid, Welzijn en Sport

FN NI

## **Bevestig uw e-mailadres**

U heeft een e-mail ontvangen van IGJ Rijkscloud met een unieke link. Via die link kunt u uw document(en) toevoegen en versturen.

Ziet u geen e-mail in uw inbox? Mogelijk wordt de e-mail gezien als ongewenst. Controleer daarom ook eventuele spam, junk of ongewenste e-mails mappen. Vindt u ook daar geen email? Neem dan binnen kantoortijden telefonisch contact op met de IGJ via 088-1205000 (lokaal tarief).

### Handleiding - Mogelijk gemaakt door ODC-Noord - Inloggen medewerkers IGJ - Handleiding medewerkers

#### **Controleer nu uw e-mail**

U ontvangt een e-mail van IGJ Rijkscloud (no-reply@igj.rijkscloud.nl) met als onderwerp 'Verstuur document(en) naar <naam ontvanger>'.

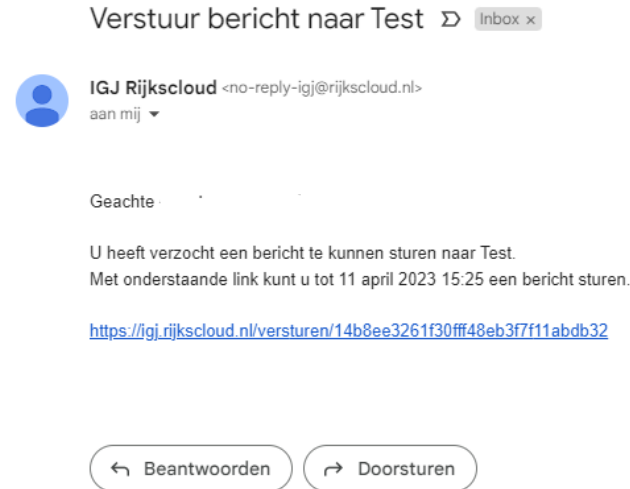

In de e-mail staat een unieke link die begint met **https://igj.rijkscloud.nl/**… Klik op die link en controleer deze in uw browser. Nu kunt u uw document(en) toevoegen en versturen.

Ziet u geen e-mail in uw inbox? Mogelijk wordt de e-mail gezien als ongewenst. Controleer daarom ook eventuele spam, junk of ongewenste e-mails mappen. Vindt u ook daar geen e-mail? Neem dan binnen kantoortijden telefonisch contact op met IGJ via 088-120 5000 (lokaal tarief).

#### **Uw document(en) versturen**

U komt op een scherm waar u uw document(en) kunt toevoegen door op de knop **'Document toevoegen'** te klikken. U kunt meerdere documenten tegelijkertijd toevoegen. U kunt ook begeleidend bericht meesturen door een onderwerp, kenmerk en/of begeleidende tekst in te vullen. Dat is echter niet verplicht. Net als bij de documenten, is het begeleidende bericht alleen zichtbaar voor de betreffende IGJ-medewerker, afdeling of Meldpunt medewerker wiens gegevens u heeft ingevuld.

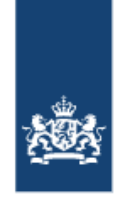

Inspectie Gezondheidszorg en Jeugd Ministerie van Volksgezondheid, Welzijn en Sport

EN NL

## Gegevens voor verzending

Vul de velden hieronder in en klik op 'Volgende'. Weet u geen naam en/of e-mailadres van een medewerker? Vul dan de naam van de afdeling en het e-mailadres meldpunt@igi.n/in. Uw document wordt intern doorgestuurd.

Op uw eigen opgegeven e-mailadres ontvangt u een e-mail met een unieke link. Via de link kunt u uw document(en) toevoegen en versturen aan IGJ.

### Gegevens medewerker of afdeling

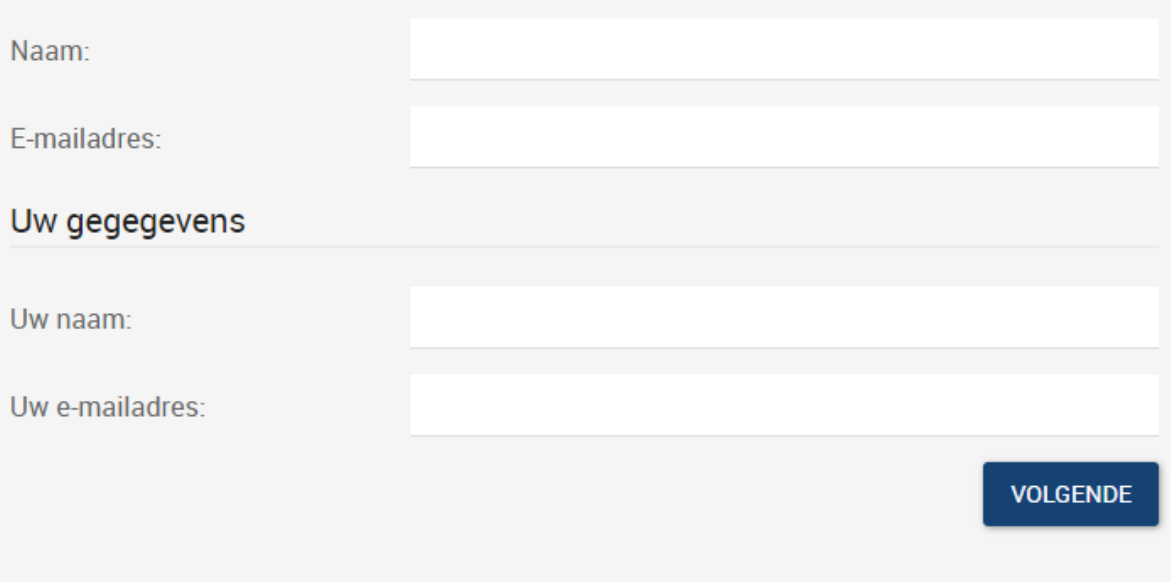

Handleiding - Mogelijk gemaakt door ODC-Noord - Inloggen medewerkers IGJ - Handleiding medewerkers

Hierna kunt u uw document(en) versturen door op de knop **'Verstuur document(en)'** te klikken.

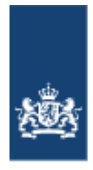

Inspectie Gezondheidszorg en Jeugd<br>Ministerie van Volksgezondheid, Welzijn en Sport

EN NL

## Uw document(en) versturen

Via 'document toevoegen' hieronder kunt u uw document(en) toevoegen. Documenten worden versleuteld en kunnen alleen via een unieke link per e-mail worden geopend door de medewerker of de afdeling.

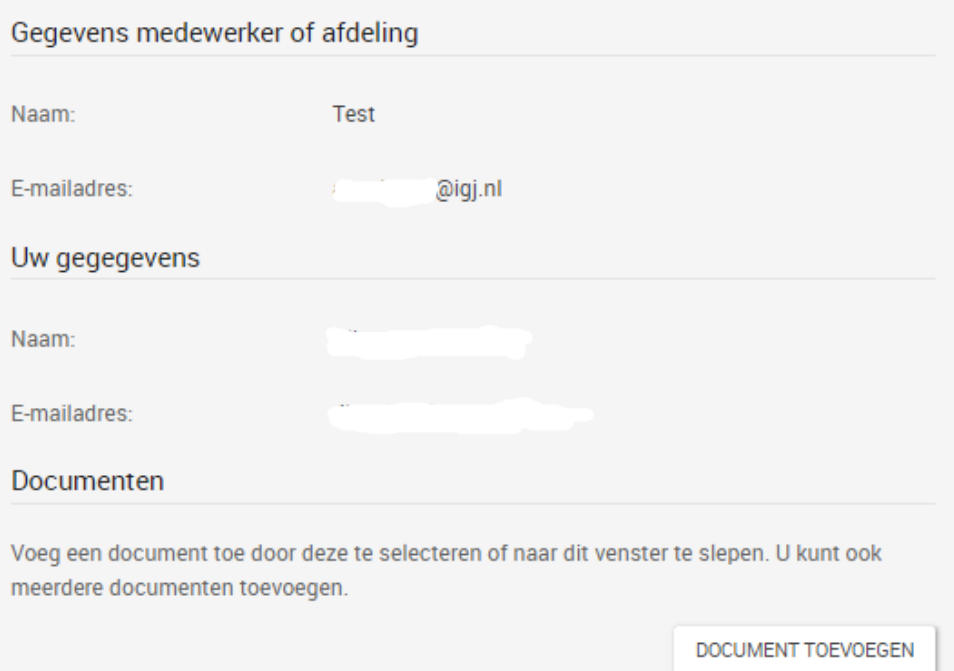

Documenten zonder extensie en met de volgende extensies zijn toegestaan : 7z, avi, bz2, bzip2, cab, crt, csv, doc, docx, eps, epub, flac, gif, gz, gzip, jpeg, jpg, key, lzma, md, mkv, mobi, mov, mp3, mp4, odp, ods, odt, ovpn, pdf, pem, png, pps, ppsx, ppt, pptx, pub, rar, svg, tar, tgz, txt, wav, xls, xlsx, xml, xslm, z, zip

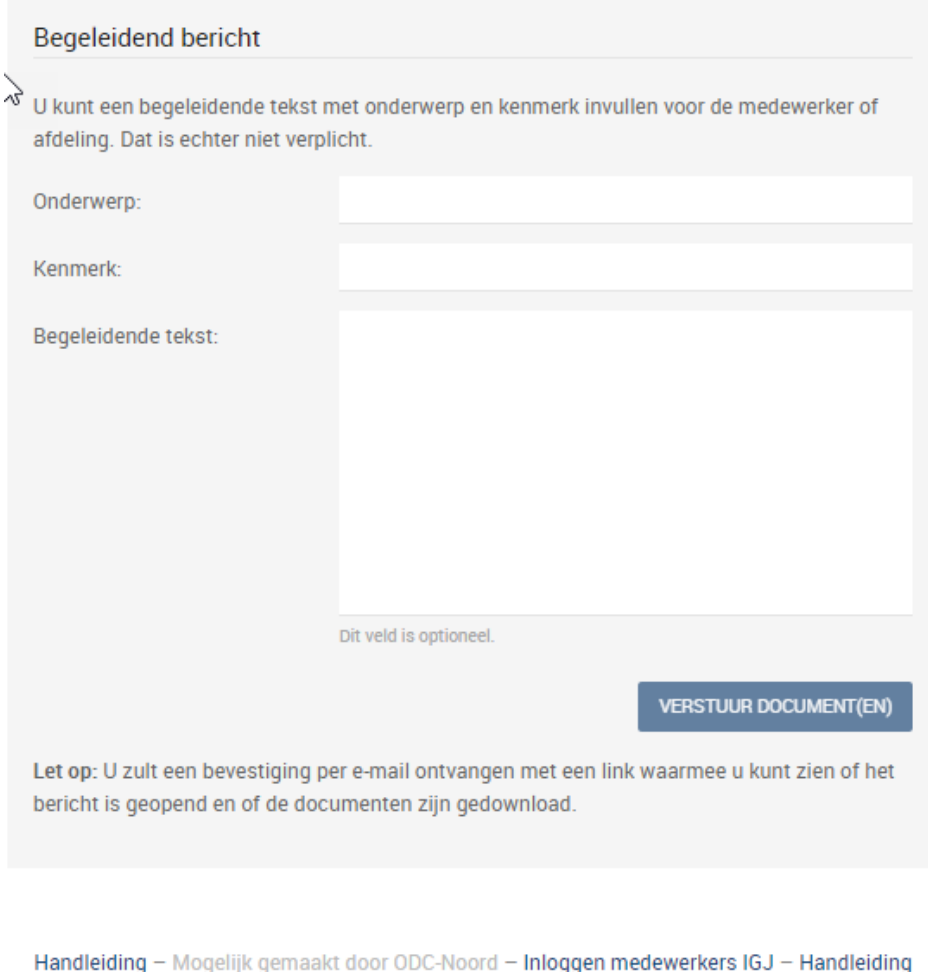

medewerkers

#### **Bevestiging**

U ziet nu een melding op uw scherm dat uw documenten zijn verzonden. U ontvangt ook een email ter bevestiging. Via een link in de e-mail kunt u een rapportage van uw verzending bekijken. Daarin ziet u alle gegevens van uw verzending en kunt u ook zien of uw documenten al zijn gedownload.

### 2. De inspectie verzoekt u om één of meer documenten op te sturen

U ontvangt een e-mail van IGJ Rijkscloud (no-reply-igj@rijkscloud.nl) met als onderwerp 'Verzoek van IGJ om een document op te sturen'. De inspectie verzoekt u daarin om een of meer documenten op te sturen. Er staat ook toelichting waarin wordt aangegeven om welk document het gaat.

In de e-mail staat een unieke link die begint met **https://igj.rijkscloud.nl/**… Klik op die link en controleer deze in uw browser. Nu kunt u uw document(en) toevoegen en versturen.

#### **Uw document(en) versturen**

U komt op een scherm waar u uw document(en) kunt toevoegen door op de knop **'Document toevoegen'** te klikken. U kunt meerdere documenten tegelijkertijd toevoegen. U kunt ook begeleidend bericht meesturen door een onderwerp, kenmerk en/of begeleidende tekst in te vullen. Dat is echter niet verplicht. Net als bij de documenten, is het begeleidende bericht alleen zichtbaar voor de betreffende IGJ-medewerker, afdeling of Meldpunt medewerker wiens gegevens u heeft ingevuld.

Hierna kunt u uw document(en) versturen door op de knop **'Verstuur document(en)'** te klikken.

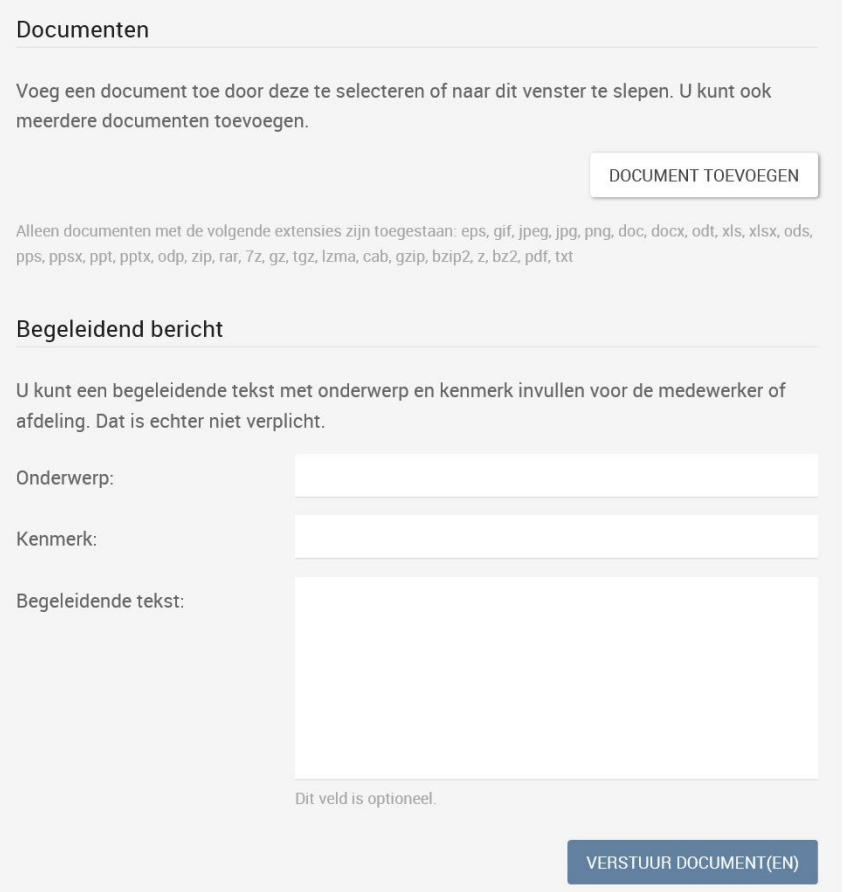

#### **Bevestiging**

U ziet nu een melding op uw scherm dat uw documenten zijn verstuurd. U ontvangt ook een e-mail ter bevestiging. Via een link in de e-mail kunt u een rapportage van uw verzending bekijken. Daarin ziet u alle gegevens van uw verzending en kunt u ook zien of uw documenten al zijn gedownload.

### 3. U ontvangt documenten van de inspectie

U ontvangt een e-mail én een sms-code.

De e-mail ontvangt u van IGJ Rijkscloud (no-reply@igj.rijkscloud.nl) met als onderwerp 'De titel die de verzender heeft gebruikt'. De inspectie biedt u in de e-mail één of meer documenten aan. De begeleidende tekst hierbij is uit veiligheidsoverwegingen alleen zichtbaar op het scherm waar u uw document(en) download.

In de e-mail staat het mobiele nummer waarnaar de sms-code is verstuurd. Is dit nummer onjuist? Of ontvangt u binnen 10 minuten geen sms? Neem dan binnen kantoortijden telefonisch contact op met IGJ via 088-120 5000 (lokaal tarief).

In de e-mail staat ook een unieke link die begint met **https://igj.rijkscloud.nl/**… Klik op die link en controleer deze in uw browser.

Nu komt u op het scherm 'ontvangen documenten'. Hier kunt u de van IGJ ontvangen sms-code invullen. Klik vervolgens op **'Naar document(en)'**.

## Ontvangen documenten

Om uw document(en) te downloaden heeft u de code nodig die u per sms heeft ontvangen. Voer die hieronder in en klik op 'Naar document(en)':

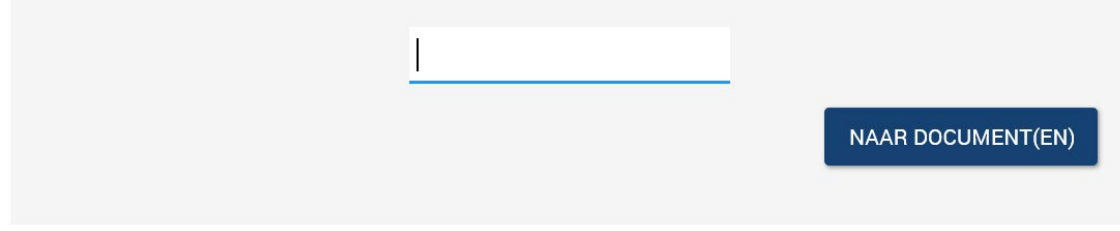

#### **Uw document(en) downloaden**

In dit scherm leest u de begeleidende tekst over de documenten en ziet u onderaan de pagina de documenten staan. Klik op **'Downloaden'** om de documenten te downloaden.

## <span id="page-8-0"></span>IGJ Rijkscloud

Rijkscloud Manual – Instructions.

SecureTransfer makes it possible to exchange files securely via the secure environment of OverheidsDataCenter Noord (Government Data Centre North, abbreviated to ODC Noord). Employees with an account can easily send files or ask others to send a file via SecureTransfer. Files can be sent both to colleagues with an account and to people without an account. Recipients without an account in SecureTransfer will receive an email for each transmission, containing a unique link for the transmission.

Employees of the affiliated organisations can easily create an account.

The files in SecureTransfer are sent encrypted, stored and decrypted at the recipient's workstation. This does not require the separate installation of the software. It is not possible for other people to view the files.

In order to use SecureTransfer, an email account issued by an affiliated government department is required; this is the part of the email address that comes after  $\omega$ : e.g. rijksoverheid.nl in [jansen@rijksoverheid.nl](mailto:jansen@rijksoverheid.nl) 

When sending a file to a person who does not work in an affiliated organisation, a code is sent to the recipient by SMS. Without this code, it will not be possible to download a file via the link sent.

#### Permitted file types

The most common file types can be sent directly. Documents with the following extensions are permitted: eps, gif, jpeg, jpg, png, doc, docx, odt, xls, xlsx, ods, pps, ppsx, ppt, pptx, odp, zip, rar, 7z, gz, tgz, lzma, cab, gzip, bzip2, z, bz2, pdf, txt.

In order to send folders containing files, the folder must be saved as a ZIP file. This ZIP file can then be sent.

Files with extensions that are not on the list above can be sent by zipping them first.

#### Responsibility for use

SecureTransfer is intended for the maximum 'Restricted' level (Departementaal Vertrouwelijk). It is the responsibility of the user to use this service in accordance with the applicable laws and regulations.

The user must ensure that they use SecureTransfer at a workstation that is sufficiently secure and equipped with a current and up-to-date virus scanner.

SecureTransfer and its managing party cannot view the content of the files to be sent or received. As a result, it is not possible to check the files for viruses because everything is encrypted from the moment it leaves the sender.

There are no limits on the file size or number of files in each transmission; the only restriction is that the file must upload within one hour.

ODC Noord applies a fair use policy to the use of the service.

IGJ Rijkscloud is provided to send and receive confidential documents in a secure way without any costs to the Inspection Healthcare and Youth = Gezondheidszorg en Jeugd (IGJ) The portal is provided for everybody to send or receive documents from or to IGJ.

The files in SecureTransfer are sent encrypted, stored and decrypted at the recipient's workstation. This does not require the separate installation of the software. It is not possible for other people to view the files.

You can send or receive many types of documents and files almost without restrictions. Files can be as big as a few Gigabyte. Attention ; some internet providers are limited to a maximum up to 2 GB.

There are 3 options with IGJ Rijkscloud:

- 1. You send documents on your own initiative to (an employee of) the inspection.
- 2. You receive a request from the inspection to send requested document(s)
- 3. You receive documents from the Inspection

Explanation of these options will follow on the next pages.

### 1. Send documents to the Inspection (IGJ)

In your internet browser type **IGJ.RIJKSCLOUD.NL (no WWW…)**

#### **Select "EN" for English**

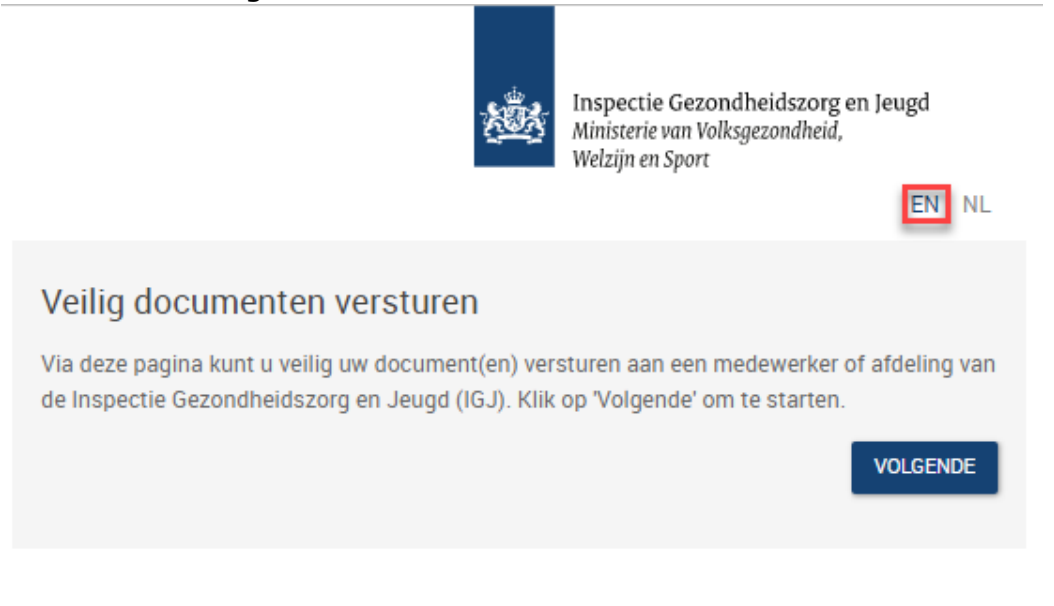

Handleiding - Mogelijk gemaakt door ODC-Noord - Inloggen medewerkers IGJ - Handleiding medewerkers

## Select Manual for this document, otherwise select "**NEXT**" to continue

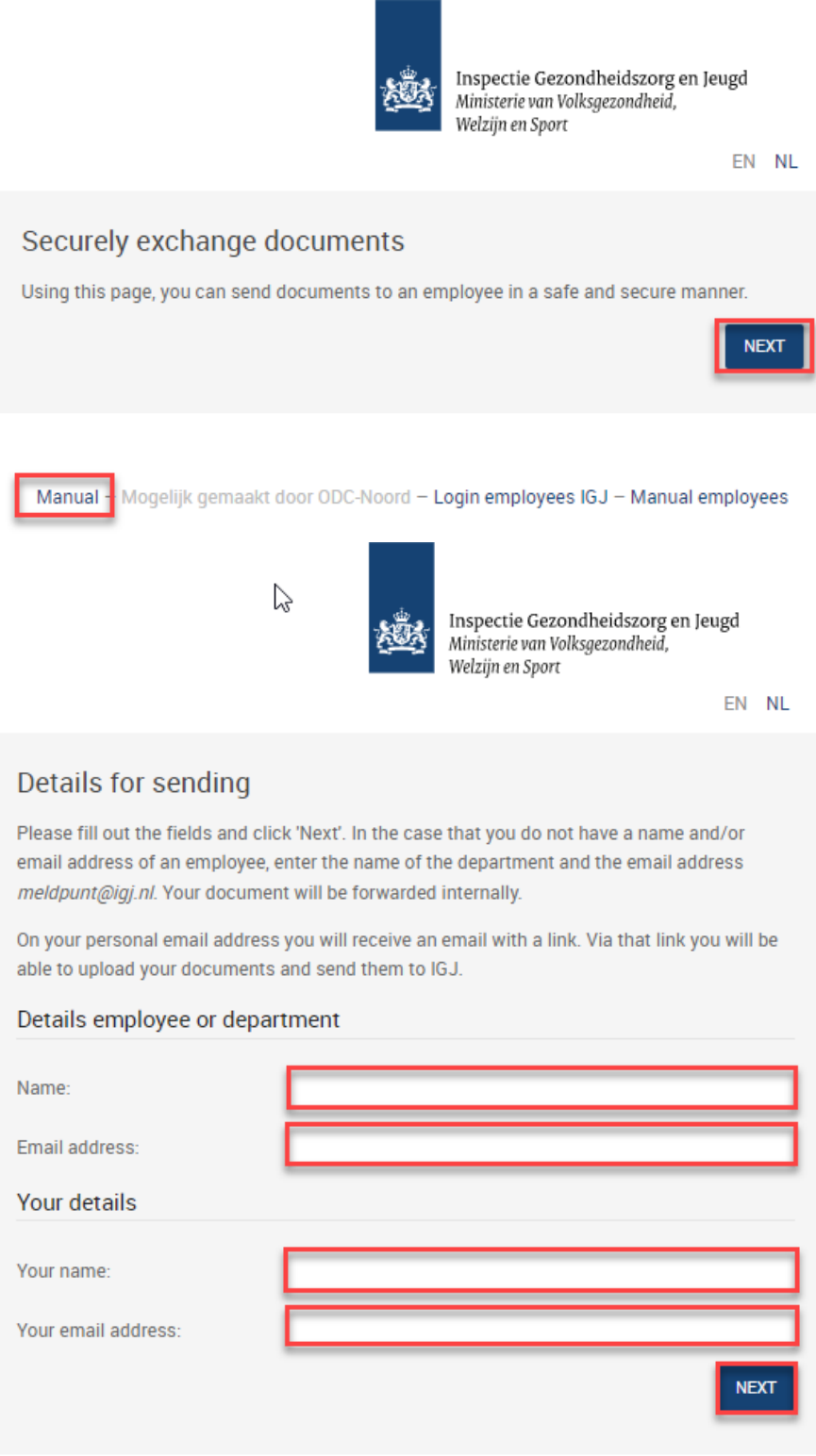

**Fill in the requested fields and press "NEXT"**

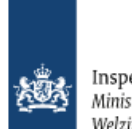

Inspectie Gezondheidszorg en Jeugd Ministerie van Volksgezondheid, Welzijn en Sport

EN NL

#### Verify your email address

An email with a unique link was sent to you, which can be used to send a message to the employee entered by you.

Attention: Possibly the email is classified as undesired by your mail client. Therefore, make sure you check your spam and junk folders.

#### **The mail you will receive looks like this:**

 $\overline{ }$ 

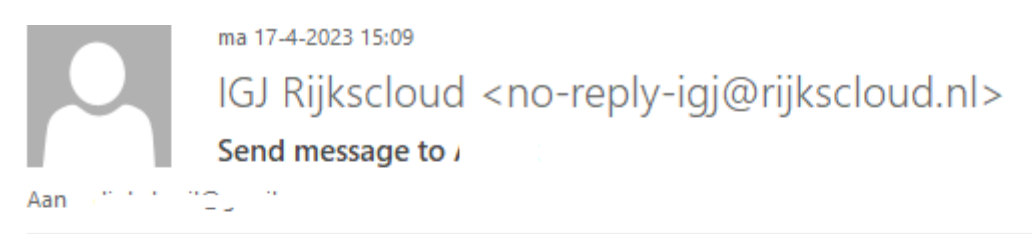

#### Dear

You have requested to send a message to t. Use the following link, before April 24, 2023, 3:08 p.m., to send a message.

https://igj.rijkscloud.nl/versturen/c5a9fae9ca0debafb48ca7b171b6fdf4

**After you selected the link you should fill in all required fields and select the document(s) you want to send.**

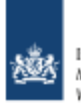

Inspectie Gezondheidszorg en Jeugd<br>Ministerie van Volksgezondheid,<br>Welzijn en Sport

EN NL

#### Send message to employee

With this form you can securely send documents to an employee. The documents will be otored enorypted and oan only be opened by the directed employee.

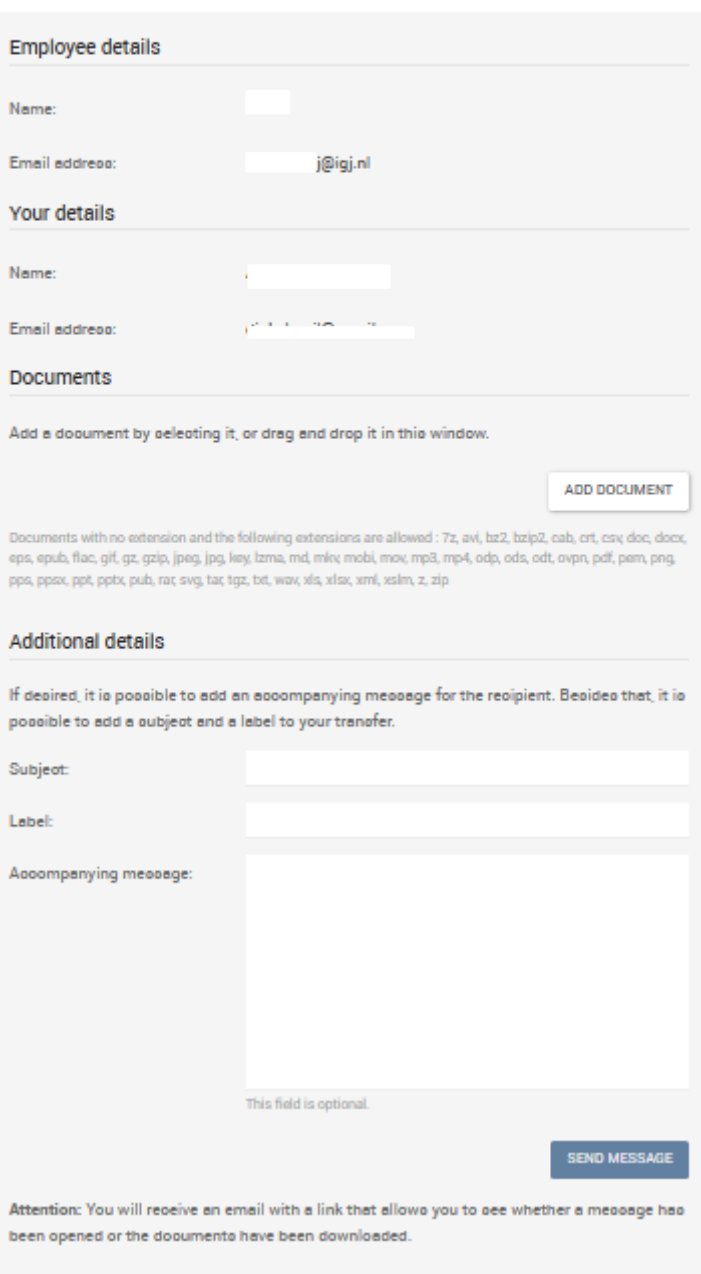

After you send the documents(s)you will receive a confirmation mail. It is also possible to show a report.

## 2. Request from IGJ to send one or more documents to the Inspection

You receive an e-mail from IGJ Rijkscloud (no-reply-igj@rijkscloud.nl) with titel 'Verzoek van person x tot insturen bericht'. It is also possible that the employee from the inspection already selected the English language. In that case the title will be "Request from person x to send a message" This is a request from the Inspection to send one or more documents to them. Most of the time an explanation is included.

In the e-mail contains an unique link that starts with **https://igj.rijkscloud.nl/**… Click the link and check it in your browser. Now you can send documents and files.

#### **Send your document(s)**

In the screen shown you can add documents by selecting the button **'Add Document'.** You can select more documents at the same time. You also can add some information by filling in the fields Subject, Label or other text in additional details, this is optional and not necessary. As with the documents, additional text is only available to see for the IGJ employee.

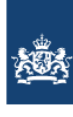

Inspectie Gezondheidszorg en Jeugd Ministerie van Volksgezondheid, Welzijn en Sport

FN NI

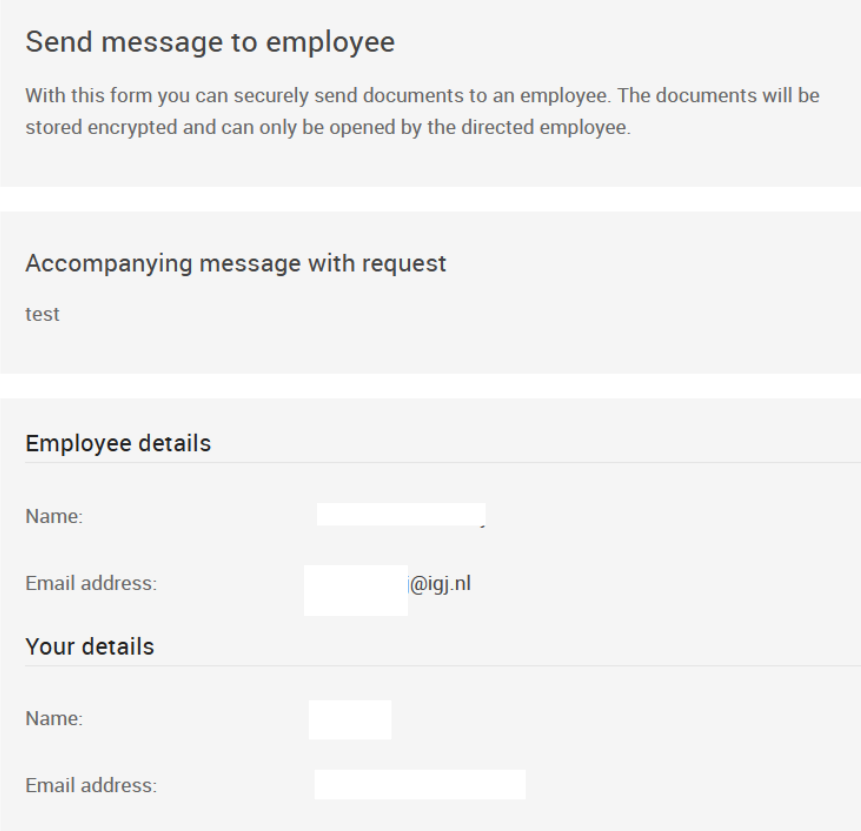

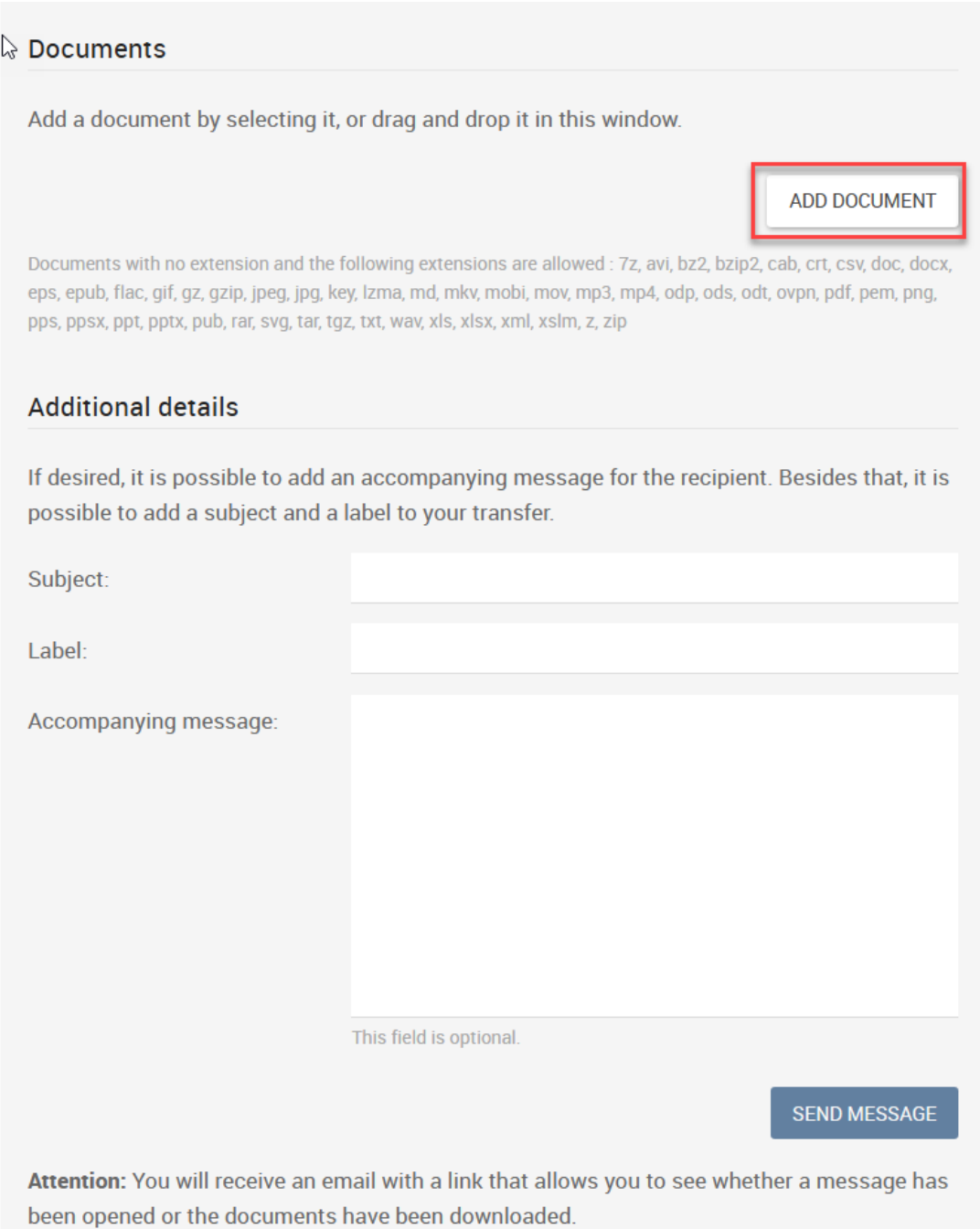

When ready select the "send message" button.

## 3. Receive document(s) from the Inspection

You receive e-mail from IGJ Rijkscloud (no-reply@igj.rijkscloud.nl) with a title that the sender provided.

The mail might be in Dutch or English. Both are shown beneath. Use the link to download the document(s)

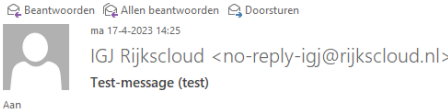

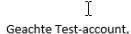

Zojuist zijn door de volgende documenten naar u verstuurd:

- Pasfoto.jpg

Deze documenten zijn tot 15 mei 2023 14:24 beschikbaar om te downloaden.

Dit bericht heeft een begeleidende tekst. Deze wordt uit veiligheidsoverwegingen niet per e-mail meegestuurd en kan op onderstaande pagina worden gelezen.

Op de volgende pagina kunt u het bericht lezen en de bijbehorende documenten veilig downloaden:

https://igj.rijkscloud.nl/ontvangen/f49fd699f191b12b2b63de4786ac8b68

Om het bericht te lezen heeft u een wachtwoord nodig, welke per sms verstuurd is naar het mobiele nummer +31\*\*\*\*\*\*890.

Indien dit mobiele nummer onjuist is of u binnen een 10 minuten geen sms heeft ontvangen wordt verzocht contact op te nemen met de verzender van het bericht.

Om op dit bericht te reageren, schrijf een nieuwe e-mail aan.  $\qquad j <$ @igi.nl>. Mocht u een document willen toevoegen, gebruik dan de antwoordfunctionaliteit van de applicatie in plaats van uw

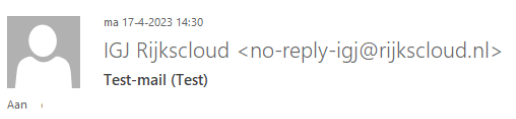

#### Dear Test-account.

The following documents have just been sent to you by  $\mu$ 

- stand1.jpg

These documents will be available for download until May 15, 2023, 2:30 p.m..

This message contains an accompanying message. For security reasons, the message is not included in this email and can be read on the download page.

 $\sim$ 

You can download the documents securely on the following page:

https://igj.rijkscloud.nl/ontvangen/09869bcf853fb17f7f22819d643e6

To read the message you need a code, which was sent to the phone number +31\*\*\*\*\*\* Iby SMS.

If this phone number is incorrect, or you have not received an SMS within 10 minutes, please contact the sender of the message.

To reply to this transfer, send a new email to @igi.n|>. If you want to add a document, use the reply functionality of the application instead of your email client.  $\hat{c}$ 

In the e-mail you find a part off the telephone number where the SMS code was send. If this number is not correct, or you don't receive a SMS within 10 minutes, please contact within business-hours IGJ by phone via 088-120 5000 (local costs).

Within the mail you find an unique link that starts with: **https://igj.rijkscloud.nl/**… Click the link and check the URL in the browser.

The next screen gives you the possibility to fill in the SMS-code you received. Click **'to the document(s)'**.

After downloading you should be able to open the document(s)